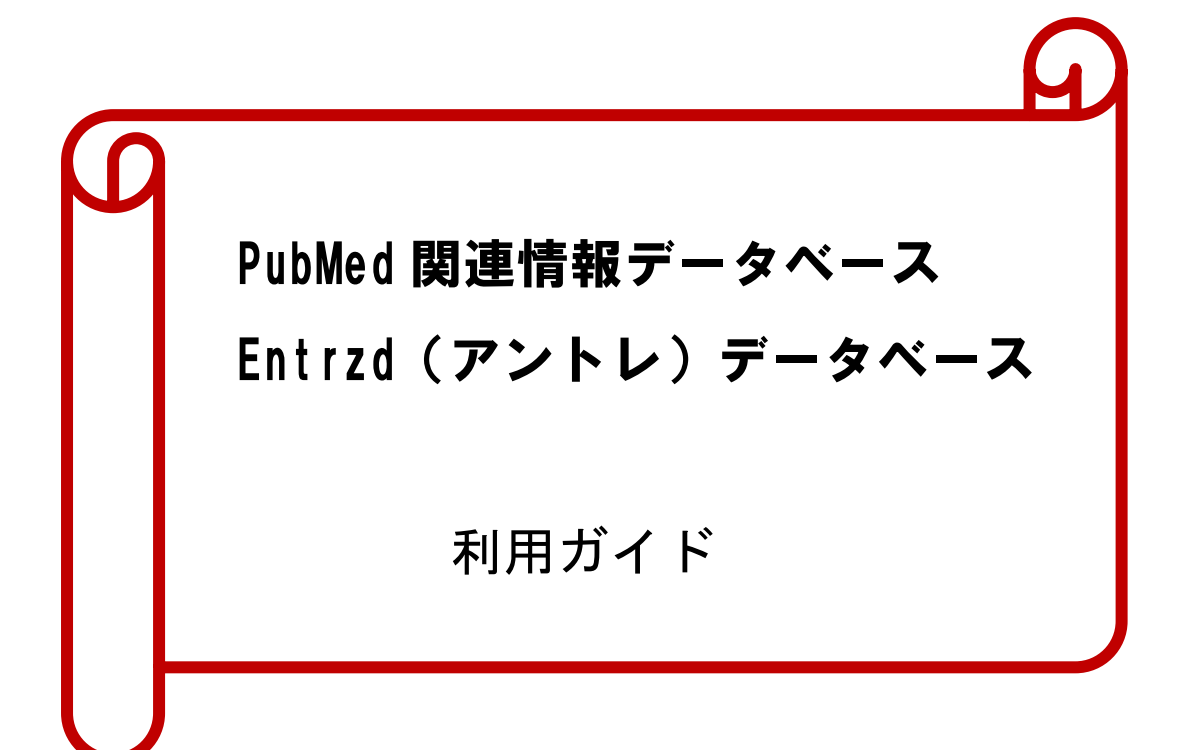

2012

産業医科大学図書館

## 1 PubMed 関連情報データベース

PubMed は関連情報を探すためのデータバースへリンクされています。 データベースはサーチボックスの横のプルダウンメニューから選択します。

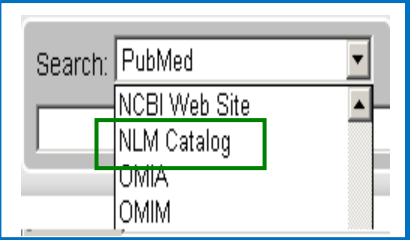

#### 1-1 NLM Catalog

NLM Catalog は、NLM での所蔵資料に限らず図書、雑誌、視聴覚資料、コンピュータソフト、 電子的情報源などの書誌情報を検索できます。

検索方法は、キーワードを掛け合わせる演算子(AND、OR、NOT は大文字)や各機能の使い方など、 基本的には PubMed の場合と同様です。

①サーチボックスにキーワードを入力し、[Search]をクリックします。

②検索件数が表示されます。

③タイトルの部分をクリックすると、詳細情報が表示されます。

④[NLM ID]を クリックすると LocatorPlus の情報が表示され、NLM の配架場所などが参照できます。

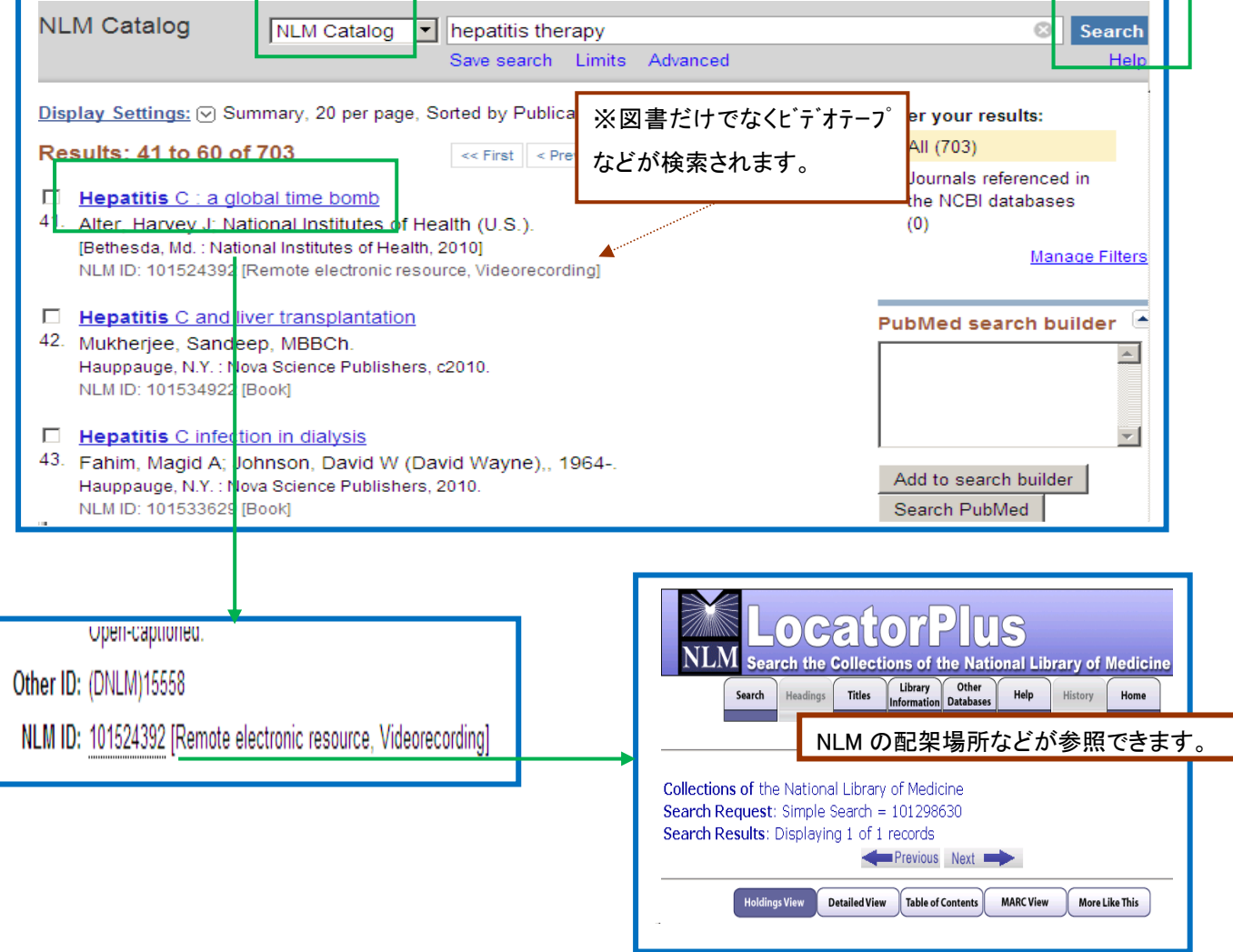

## 1-2 MEDLINEPlus <http://medlineplus.gov/>

上記の URL にアクセスすると[MedlinePlus]が表示されます。

MEDLINEPlus は、様々な一般向けの医学情報を検索できます。患者や一般の人々向けに開始され たサービスで、政府機関や専門学会が提供する医学・医療情報や病院や医師のリスト、臨床試験 や医薬品の情報などが参照できます。対象はあくまでも一般の人々を意識していて、医学知識が あまりなく、英語に堪能でない人にもわかりやすいように、スペイン語での情報提供もある他、 文字の少ない、イラストや音声による 165 種類以上の自己学習プログラム(Interactive Tutrials)も提供さ れています。

キーワードで検索する方法とメニュ-から選択しながら目的の情報を探す方法があります。

- ① サーチボックスにキーワードを入力し、[GO]をクリックします。
- ② 左側にコンテンツごとの検索結果が表示され、右側にそれぞれの見出しと情報の制作元が表示されて います。

③Medical Dictionary の検索もできます。

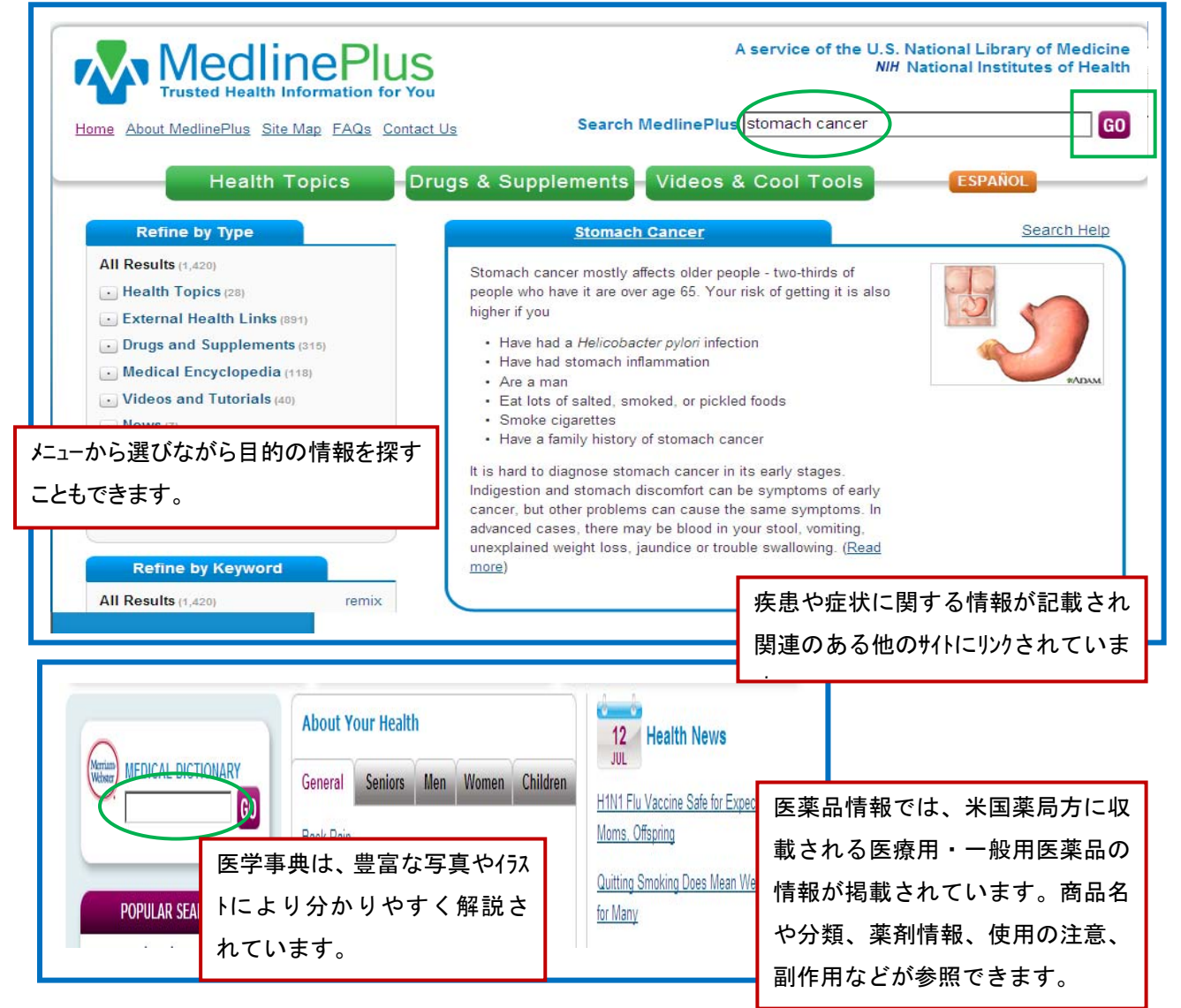

# 1-3 ClinicalTrials gov

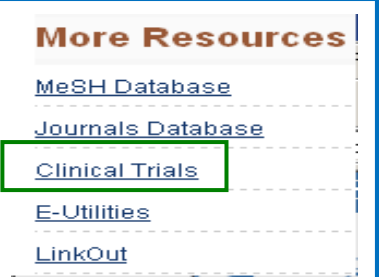

<u>スエレエエエス にほんしゅんきょう スメー</u>

PubMed トップページの More Resources で

Clinical Trials をクリックすると ClinicalTrials gov 画面

に展開します。ClinicalTrials gov は、NLM が 2001 年 2 月から無料で公開している臨床試験のデータベ ースです。臨床試験の協力者を募集したい公共や民間の研究者と臨床試験が進行中の新しい治療法を受 けたい患者のための情報を提供しています。現在、米国の National Institutes of Health をはじめ、 各政府機関、製薬企業などが行っているかすでに終了した、臨床試験の情報が登録されています。

① サーチボックスに疾病名や治療薬名を入力し、[Search]をクリックします。

※そのほか実施場所を指定した検索や病状、サポート機関、助成団体なども検索できます。

② 臨床試験が表示されますので、研究名をクリックします。

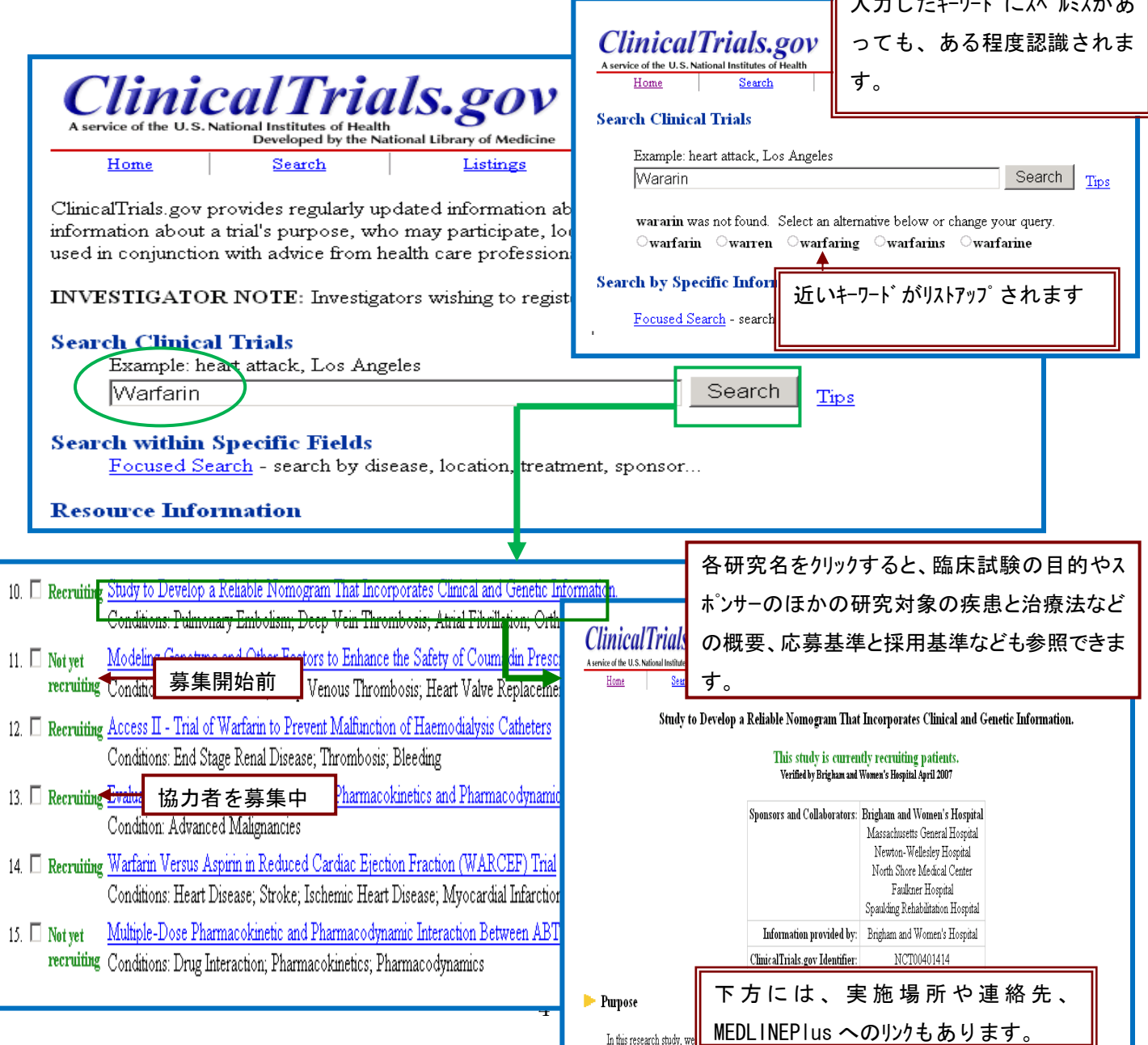

## 2 アントレの PubMed 以外のデータベース

PubMed のトップページ のサーチボ ックスのプルダウンメニューから データベースを選択します。

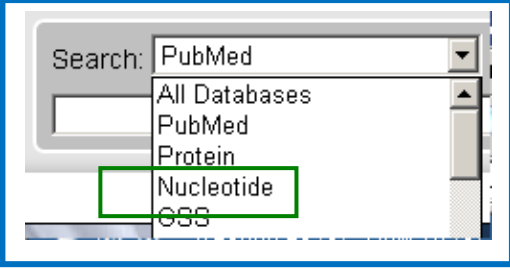

### 2-1 Nucleotide Database(GenBank)

サーチボックスのプルダウンメニューから[Nucleotide]を選択すると、Nucleotide Database 画面に展開します。 Nucleotide Database は、National Institutes of Health (NIH)の GenBank のほか、日本の DNA DataBank of Japan (DDBJ)とヨーロッパの European Molecular Biology Laboratory (EMBL) から塩基配列データを検索できます。

 検索方法は、キーワードを掛け合わせる演算子(AND、OR、NOT は大文字)や各機能の使い方など、 基本的には PubMed の場合と同様です。

①サーチボックスにキーワードを入力し、[Search]をクリックします。

 ②検索結果が表示されます。CenBankへのエントリーや詳細情報やリンクが表示されます。初期値は GenBank ですが、他にも FASTA 形式や Graphic 形式など、様々な形式で表示できます。

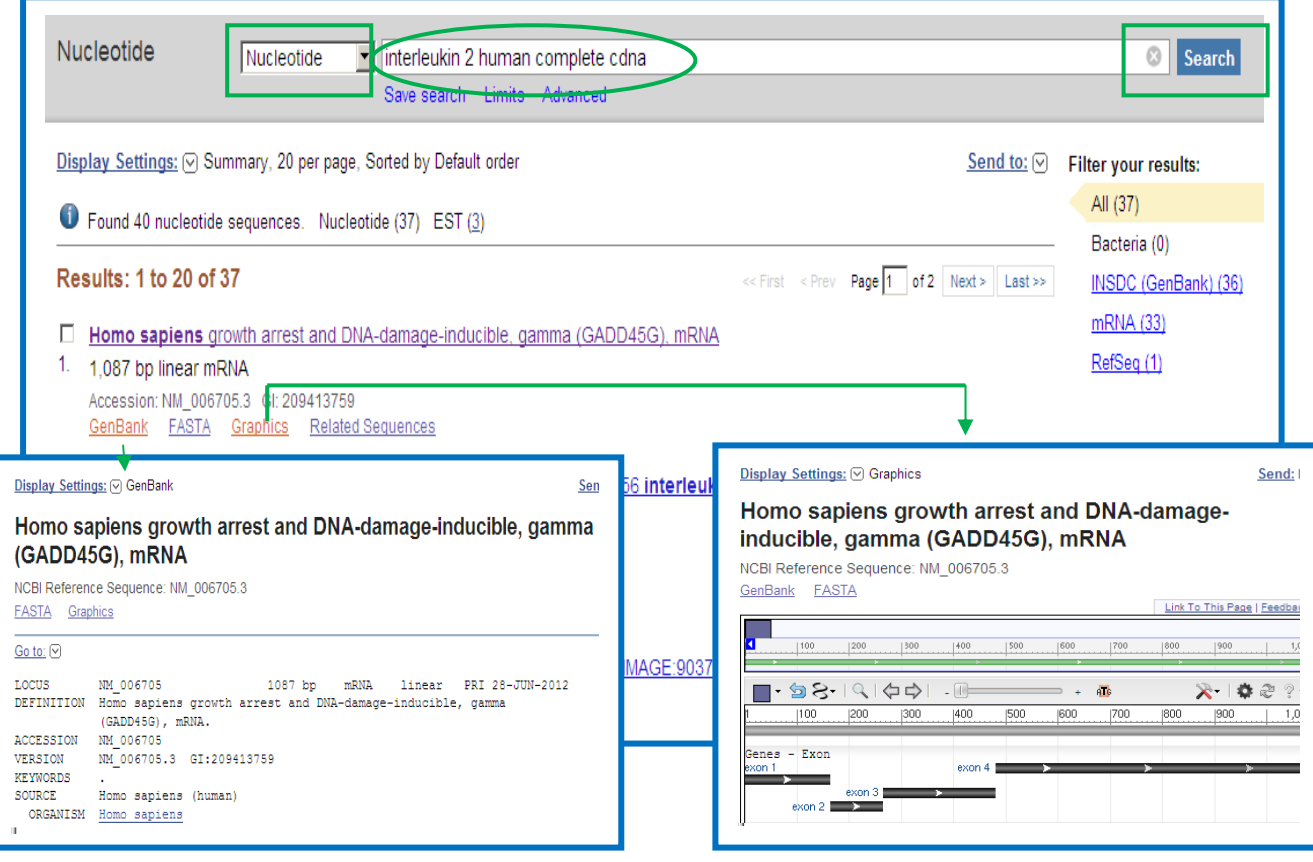

## 2-2 Protein Database

サーチボックスのプルダウンメニューから[Protein]を選択すると、 Protein Database 画面に展開します。

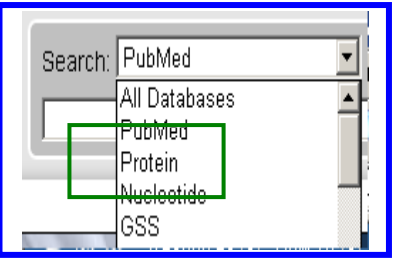

259

ü

Protein Database は、GenBank や DNA DataBank of Japan(DDBJ)、European Molecular Biology Laboratory (EMBL) などの DNA 配列から翻訳されたタンパク質配列データを検索できます。

検索方法は、キーワードを掛け合わせる演算子(AND、OR、NOT は大文字)や各機能の使い方など、 基本的には PubMed の場合と同様です。

①サーチボックスにキーワードを入力し、[Search]をクリックします。

②検索結果が表示されますので、タイトルをクリックすると、[GenPept]形式が表示されます。

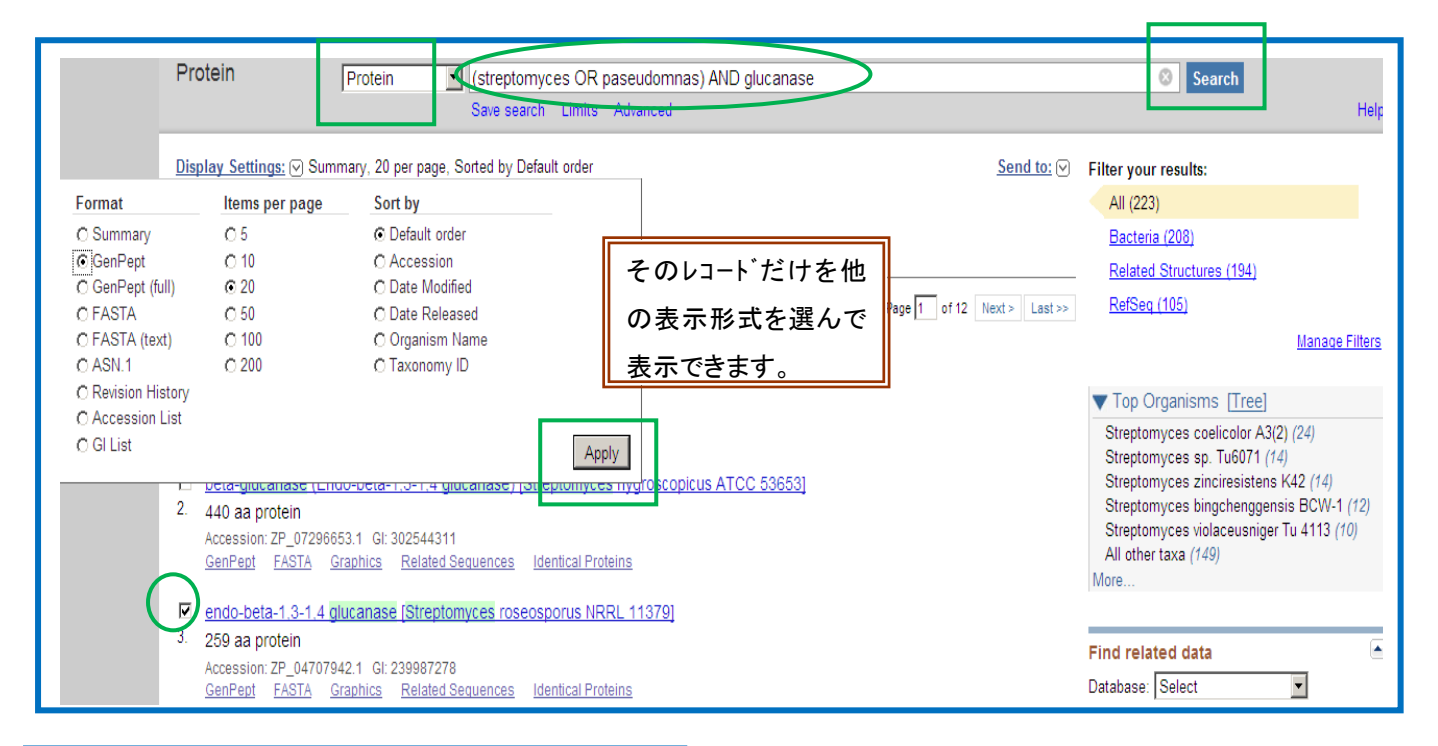

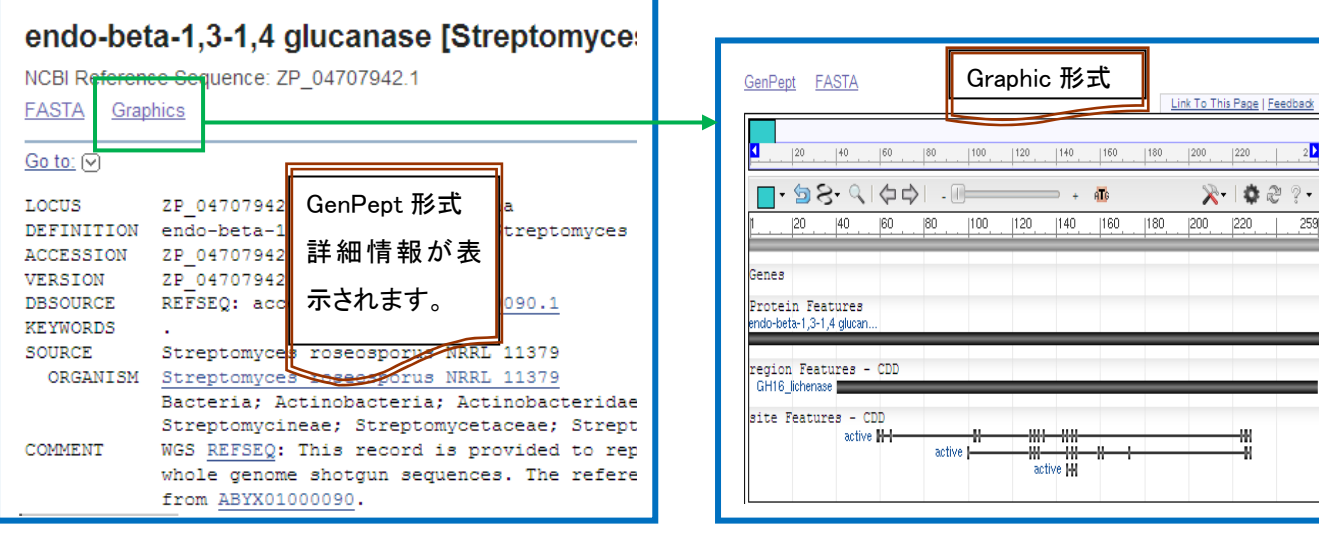

## 2-3 Genome Database

サーチボックスのプルダウンメニューから[Genome]を選択すると、

Genome Database 画面に展開します。

Genome Database は、1,600 種類以上のウィルスと 180 種類以上の細菌の

ゲノム情報を検索できます。トップページには、最新のゲノム情報が掲載されています。

検索方法は、キーワードを掛け合わせる演算子(AND、OR、NOT は大文字)や各機能の使い方など、 基本的には PubMed の場合と同様です。

①サーチボックスにキーワードを入力し、[Search]をクリックします。

②検索結果のタイトルをクリックすると、詳細ゲノム情報や文献情報、リンクが表示されます。

検索結果のデータは、様々な形式で表示されます。

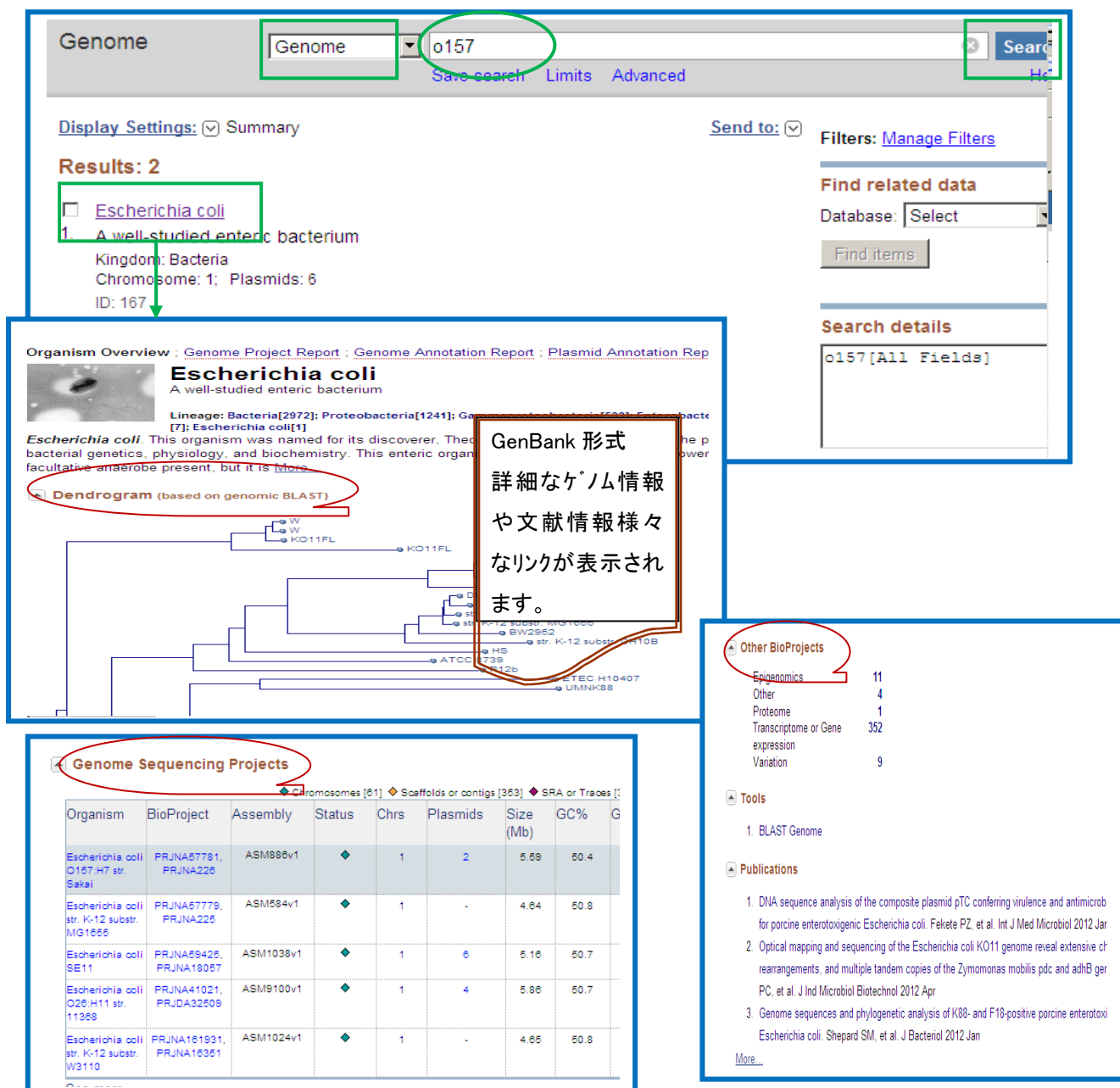

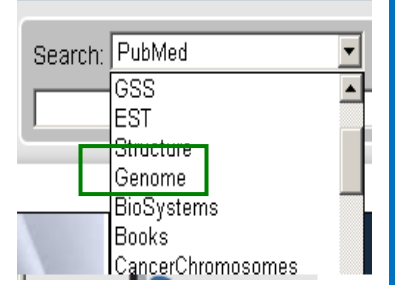

## 2-4 Structure Database

サーチボックスのプルダウンメニューから[Structure]を選択すると、 Structure Database 画面に展開します。

Structure Database は、生体高分子の三次元構造をキーワードで検索できるデータベース、

Molecular Modeling Database(MMDB)を検索できます。

検索方法は、キーワードを掛け合わせる演算子(AND、OR、NOT は大文字)や各機能の使い方など、 基本的には PubMed の場合と同様です。

①サーチボックスにキーワードを入力し、[Search]をクリックします。

②検索結果のタイトルもしくは画像をクリックすると構造情報が表示されます。

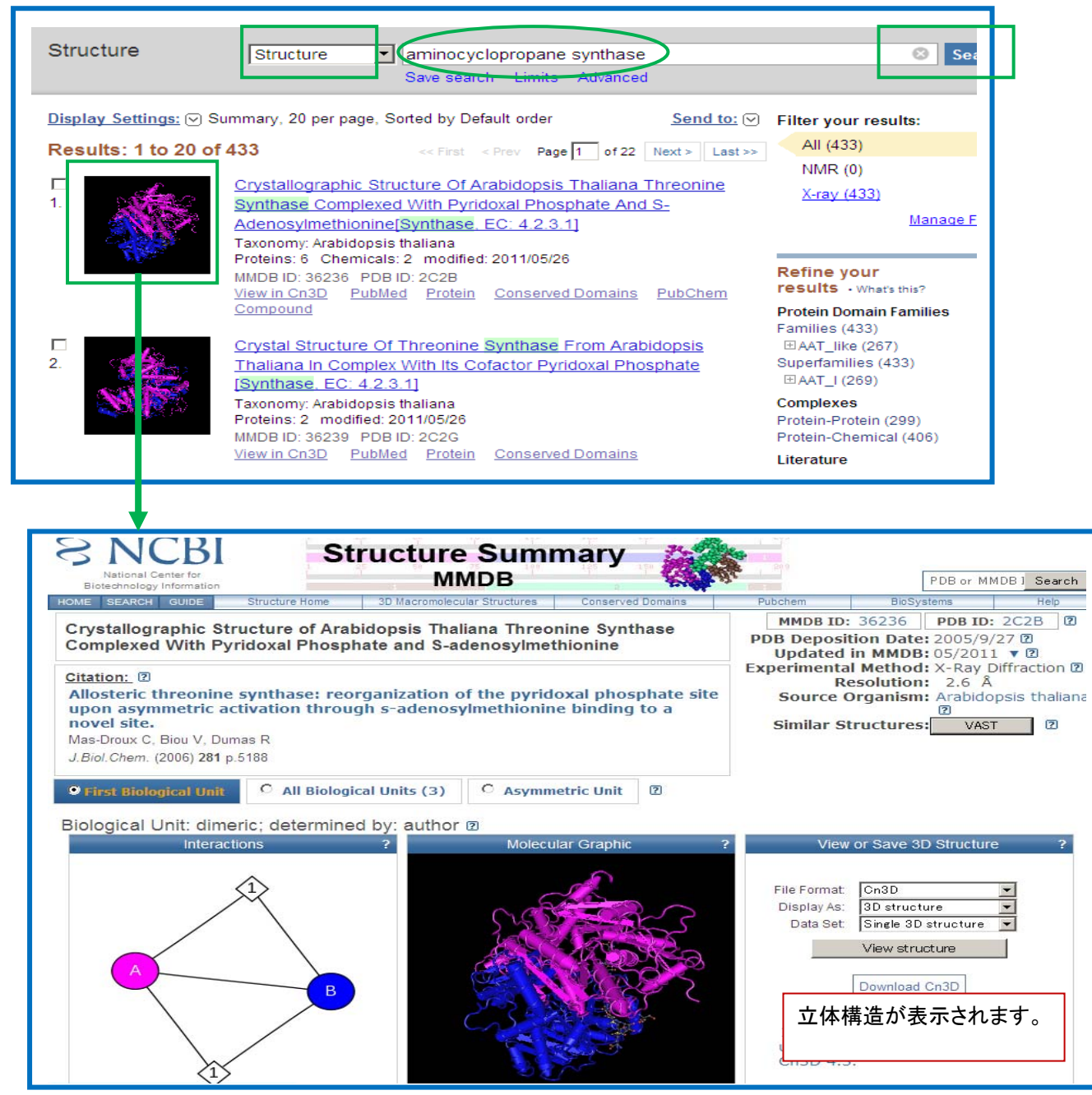

#### 2-5 PMC(PubMed Central) Database

**サーチボックスのプルダウンメニューから「PMC] を選択すると** から【PMC】画面に展開します。

PMC (PubMed Central) は、論文の全文を無料で閲覧できるデジタル・アーカイブで、NCBI が PubMed や GenBank での経験を踏まえ、世界的規模の科学コミュニティの一つとして開発したもの です。

検索方法は、キーワードを掛け合わせる演算子(AND、OR、NOT は大文字)や各機能の使い方など、 基本的には PubMed の場合と同様です。

①サーチボックスにキーワードを入力し、[Search]をクリックします。

②検索結果が表示され、各データの下に抄録や全文へのリンがジンが表示されます。

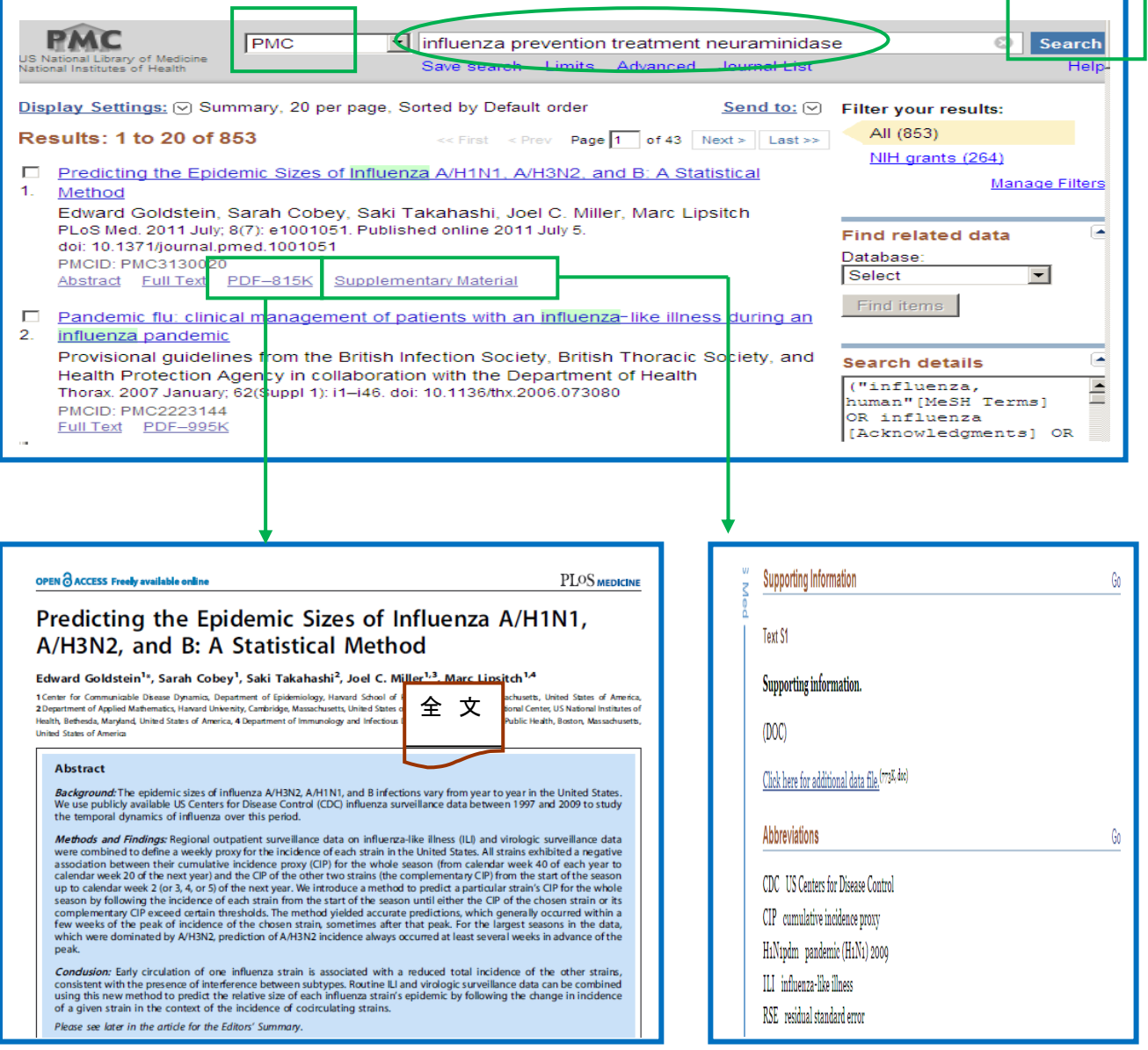

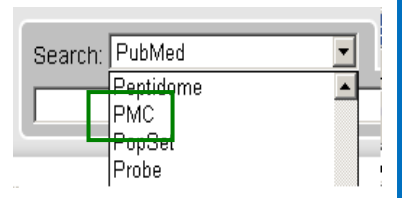

#### 2-6 OMIM Database

サーチボックスのプルダウンメニューから[OMIM]を選択すると、

OMIM Database 画面に展開します。

OMIM Database は、Online Mendelian Inheritance in Man の略で、th遺伝子や遺伝子疾患に 関する情報の統合データベース(Knowledge Base)です。各遺伝子に関する膨大な文献情報とテキストなどが 参照できます。この基になったデータは Mendelian Inheritance in Man(Johns Hopkins Univ。刊)という教科書で、そのオンライン版である OMIM は毎日更新されています。 Molecular Modeling Database(MMDB)を検索できます。

検索方法は、キーワードを掛け合わせる演算子(AND、OR、NOT は大文字)や各機能の使い方など、 基本的には PubMed の場合と同様です。

① サーチボックスのプルダウンメニューから[OMIM]を選択します。

② 画面上部のサーチボックスにキーワードを入力し、[Go]をクリックします。

③ 検索結果が表示されますので、アクセス番号をクリックすると、詳細情報が表示されます。

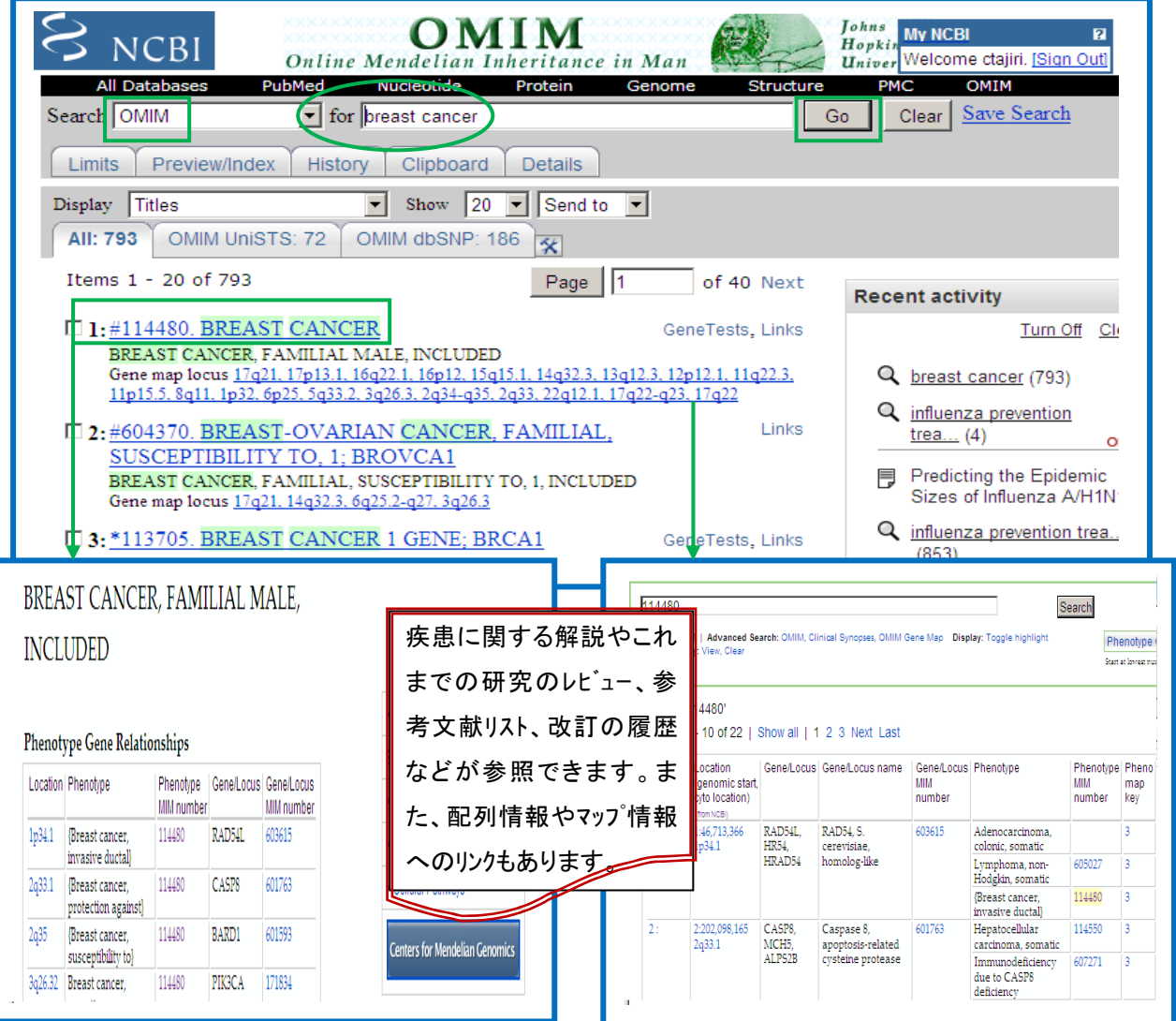

Search: PubMed न NLM Catalog  $\blacktriangle$ ОМІА **OMIM Pentide** Ірміс PopSet

## 2-7 Taxonomy Database

サーチボックスのプルダウンメニューから[Taxonomy]を選択すると、 Taxonomy Database 画面に展開します。

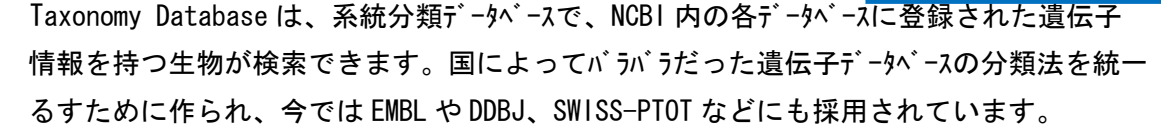

検索方法は、キーワードを掛け合わせる演算子(AND、OR、NOT は大文字)や各機能の使い方など、 基本的には PubMed の場合と同様です。

① サーチボックスのプルダウンメニューから[Taxonomy]を選択します。

② サーチボックスにキーワードを入力し、[Search]をクリックします。

③ 検索結果が表示されますので、タイトルをクリックすると詳細情報が表示されます。

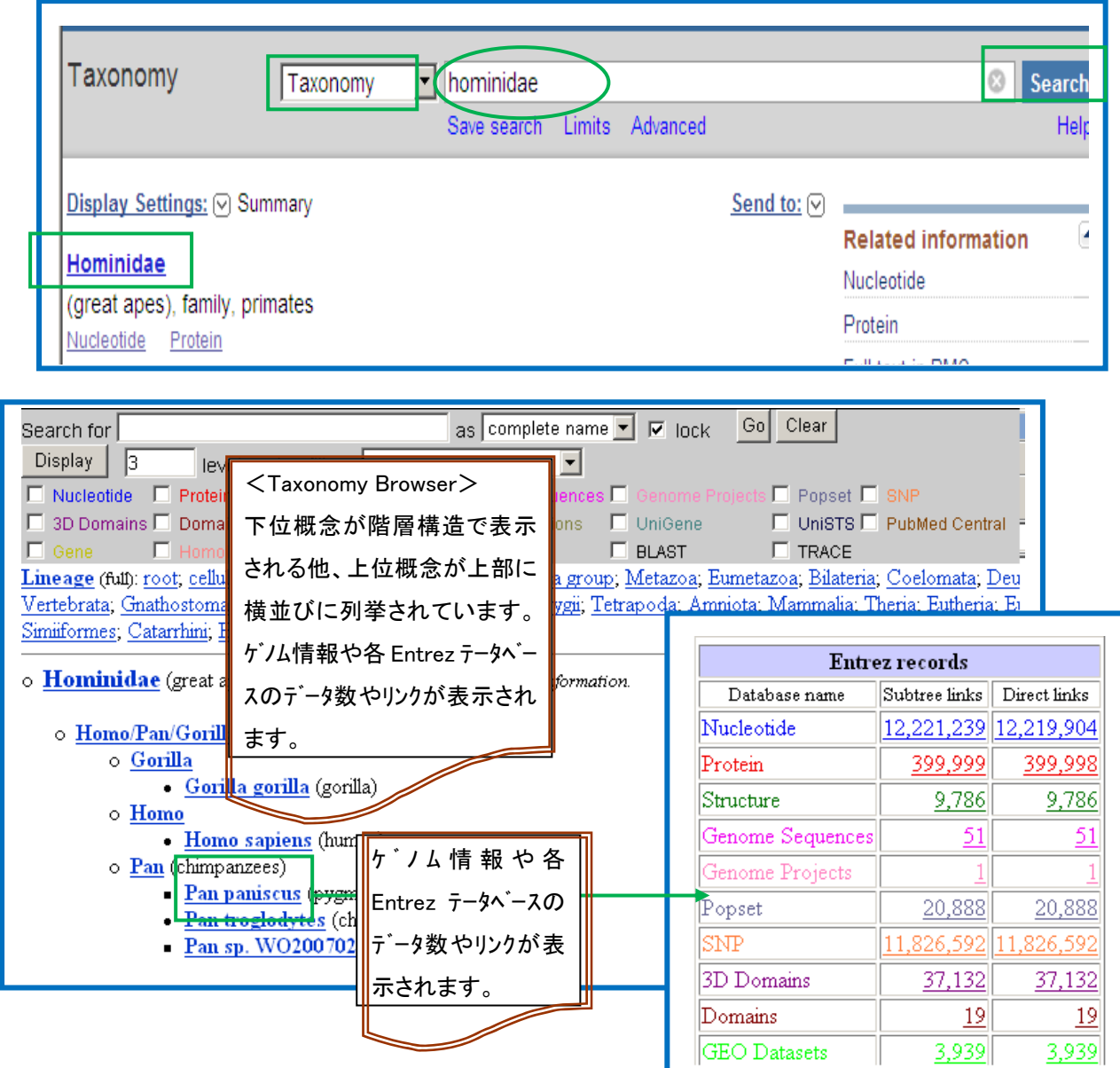